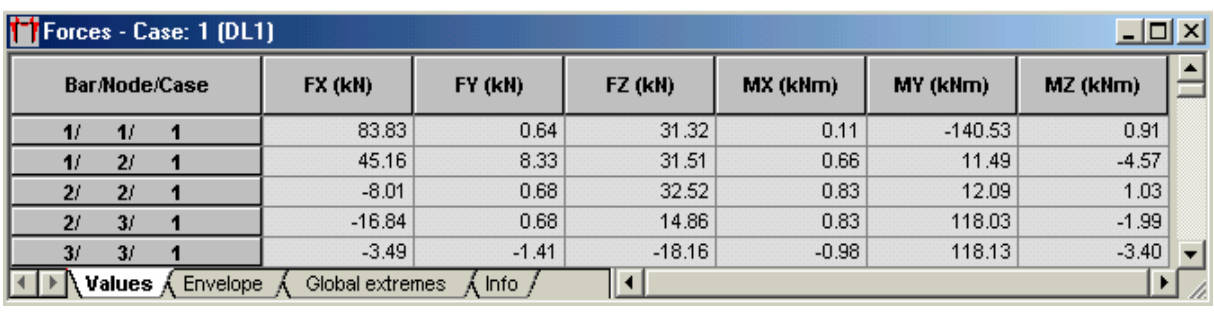

- --- -- --- --- --- -- --- --- --- -- --- --- --- -- --- --- --- -- --- --- --- -- --- --- --- -- --- --- ---

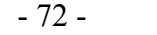

الذي يظهر رقم العنصر وعقدة البداية و النهاية بإضافة إلى رقم حالة التحميل وتظهر القوى تبعًا لحالة التحميل الظاهرة ضمن النافذة Cases عند بداية و نهاية العنصر ، من أجل إظهار جميع حالات التحميل التي تم إدخالها ضمن الجدول ، نقوم بكتابة رقم أول وأخر حالة تحميل ضمن النافذة Cases ثم نضغط على المفتاح Enter فتظهر جميع حالات التحميل لكل عنصر من العناصر والقوى التابعة لكل حالة عند بداية و نهاية العنصر ومن أجل إظهار قيم القوى وسط مجازات العناصر نضغط على المفتاح الأيمن للفأرة ضمن الجدول فتظهر قائمة نختار من خلالها الأمر <mark>Table C</mark>olumns… فتظهر القائمة التالية :

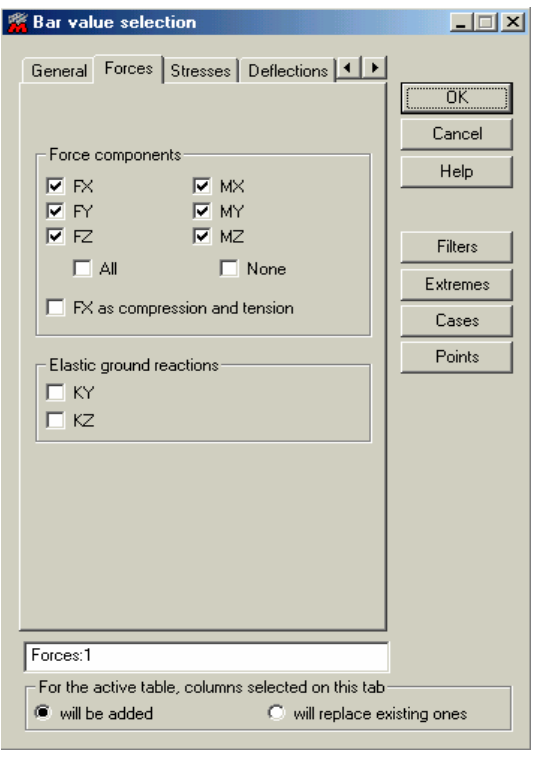

 $-73-$ 

ننتقل عبر القائمة إلى القسم Division points وضمن نافذة الأمر <sup>5</sup> <sup>15</sup> فضع قيمة ما فتظهر أكثر من قيمتين للقوى لكل عنصر وذلك حسب القيمة المدخلة أي أنه جزأ العنصر إلى عدة أجزاء ، ويمكن إضافة أعمدة أو حذفها ضمن الجدول عن طريق تفعيل أو عدم تفعيلنا للنافذ الواقعة ضمن القائمة والمجاورة لحالة القوى ( الشكل - 73 - ) .

ملاحظة : يمكن لنا تصدير الجدول المبين في ( الشكل – 72 -) آملف Excel بلاحقة CSV عن طريق الأمر التابع للقائمة التي تظهر عند الضغط على المفتاح الأيمن للفأرة ضمن الجدول .